# <span id="page-0-0"></span>*Qnect enables end-to-end digital services for non-Qnect products!*

*Regardless it is a Qnect product or non-Qnect product, you can use Qnect as your single touch point to submit quotes, endorse, renew or cancel the policies.*

Type of transactions for Non-Qnect Products supported on Qnect:

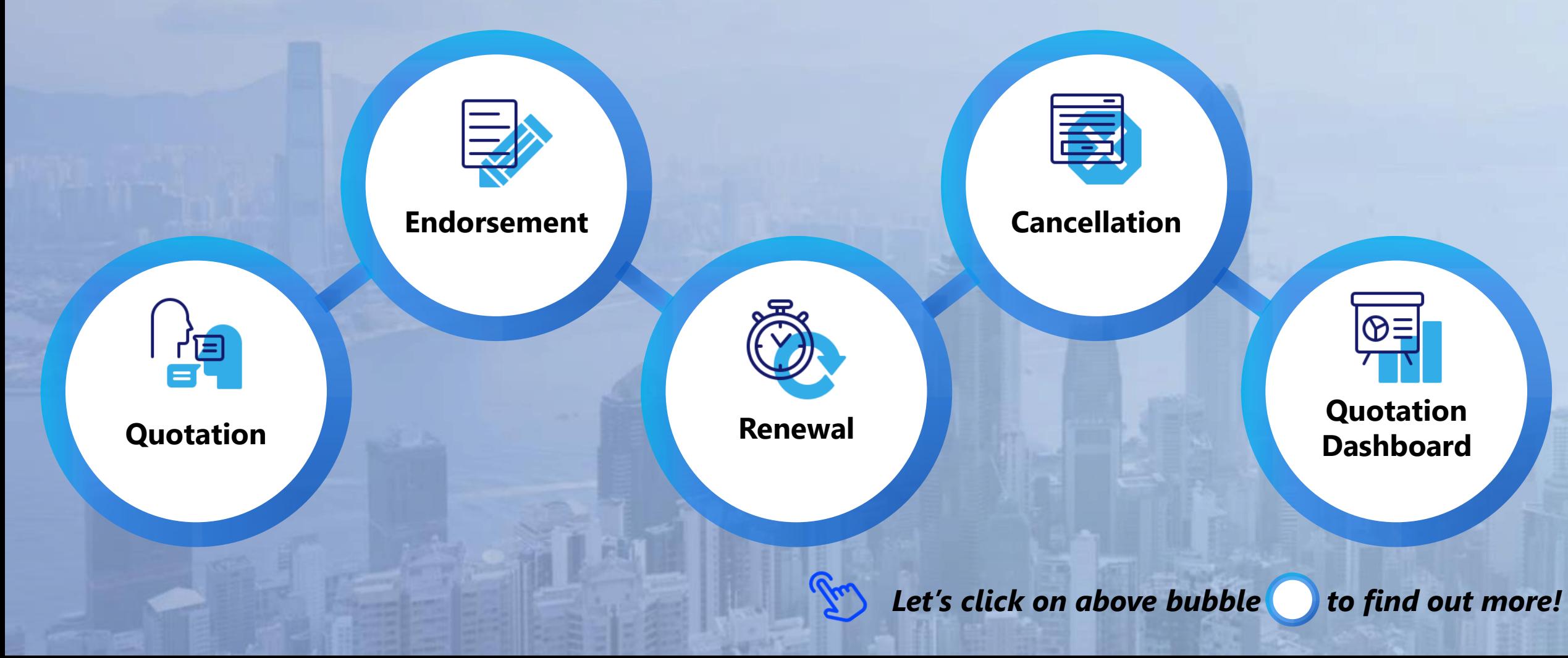

**Step 1: Select Product** 

**one non-Qnect commercial products** per new business quotation for each customer.

This function is not applicable to

renewal quote.

**Create Quote** 

<span id="page-1-0"></span>Please ensure that you meet the following requirement to apply for a SME insurance policy. You can submit **one or more than**  Employee < 200 Number of Employees is less than 200 Instant Quote and Bind  $\, \, \bm{\Theta} \,$ 舳 **Business** Insurance SME Request for Quote  $\Theta$  $\beta$ ÷ 恿 霝 ٽڙي S  $ED$ **Contractors All** Director's and Fire Property All Risk Marine Cargo Medical Freight Risk Officer Liability Malpractice Forwarders தி 庹  $\mathfrak{C}_r$ <u>es</u> Pleasure Craft Group Personal Professional Product / Public Employees' Accident Indemnity Liability Compensation **Property Next** Click Next to start quotationsingle point. [Back to Menu](#page-0-0)

Besides sending email, you can also submit a quotation request through Qnect for non-Qnect products. This allows you to manage all your submitted quotes at one

## **Fire Account Information Step 2: Fill in Quote Details Account Number** You will have to fill in the quote 1234567details separately for each selected product. **Quotation**

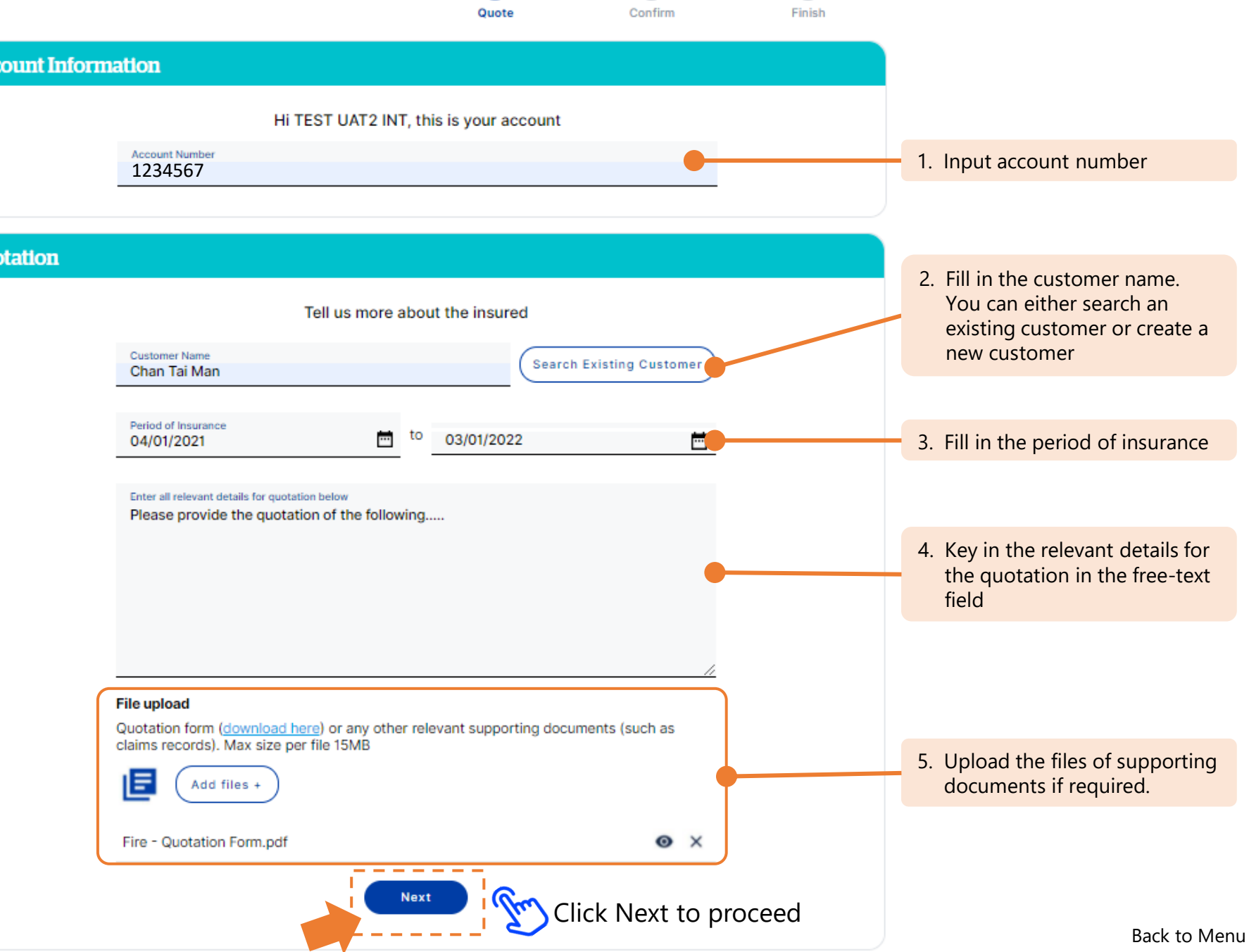

 $\left(3\right)$ 

**Quote**

**Fire** 

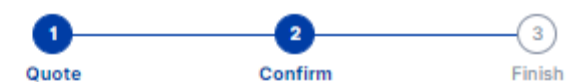

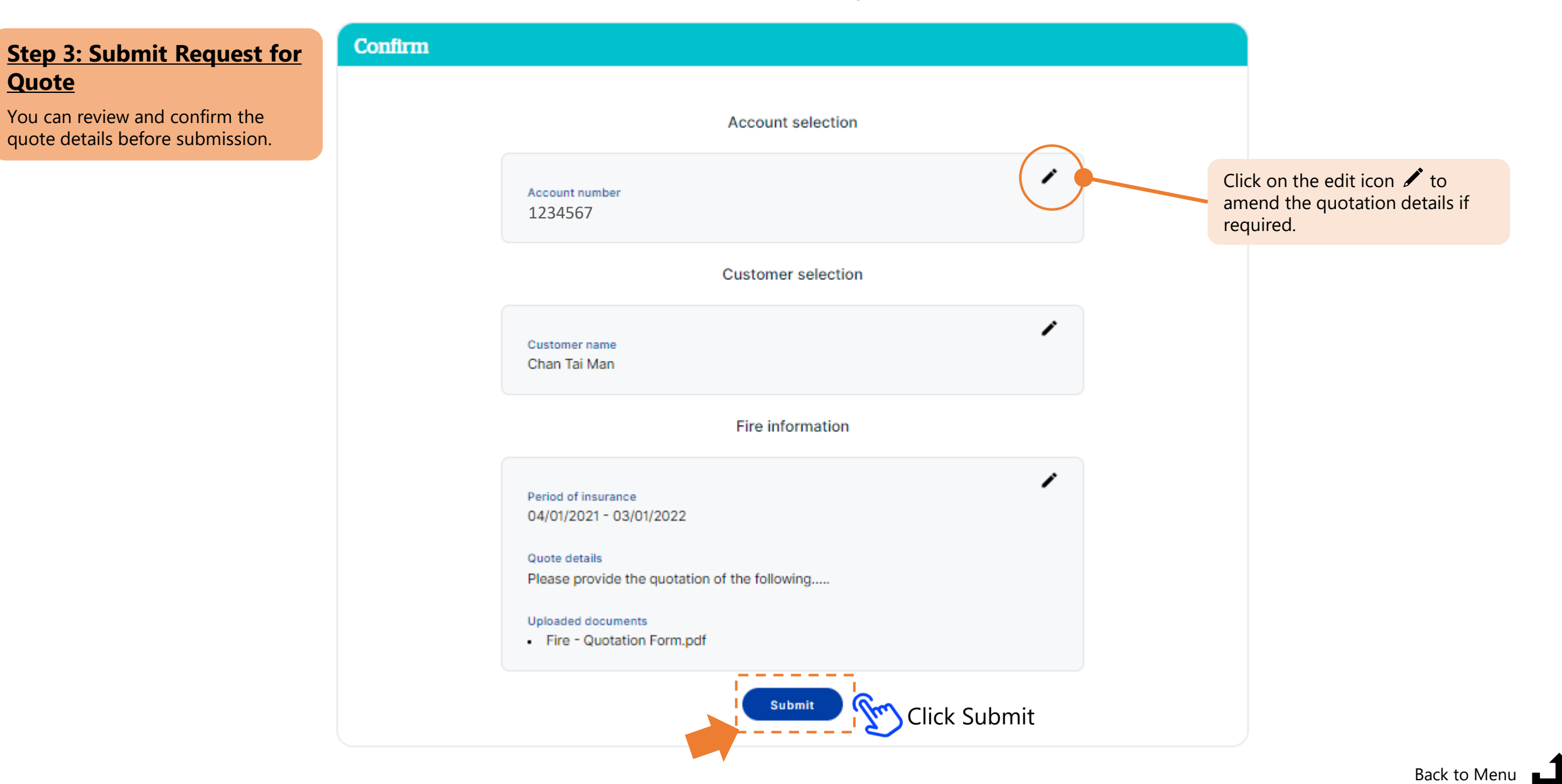

#### **Step 4: Finish Reuqest for Quote**

After submission, you can find the quotation number and link of your submitted request here.

QBE underwriter will follow up your submitted case accordingly. Our underwriters will contact you via emails for any updates or additional information required.

> You can also view a full list of your previous quotation requests or other transaction requests.

Quotation number will be automatically issued upon submission.

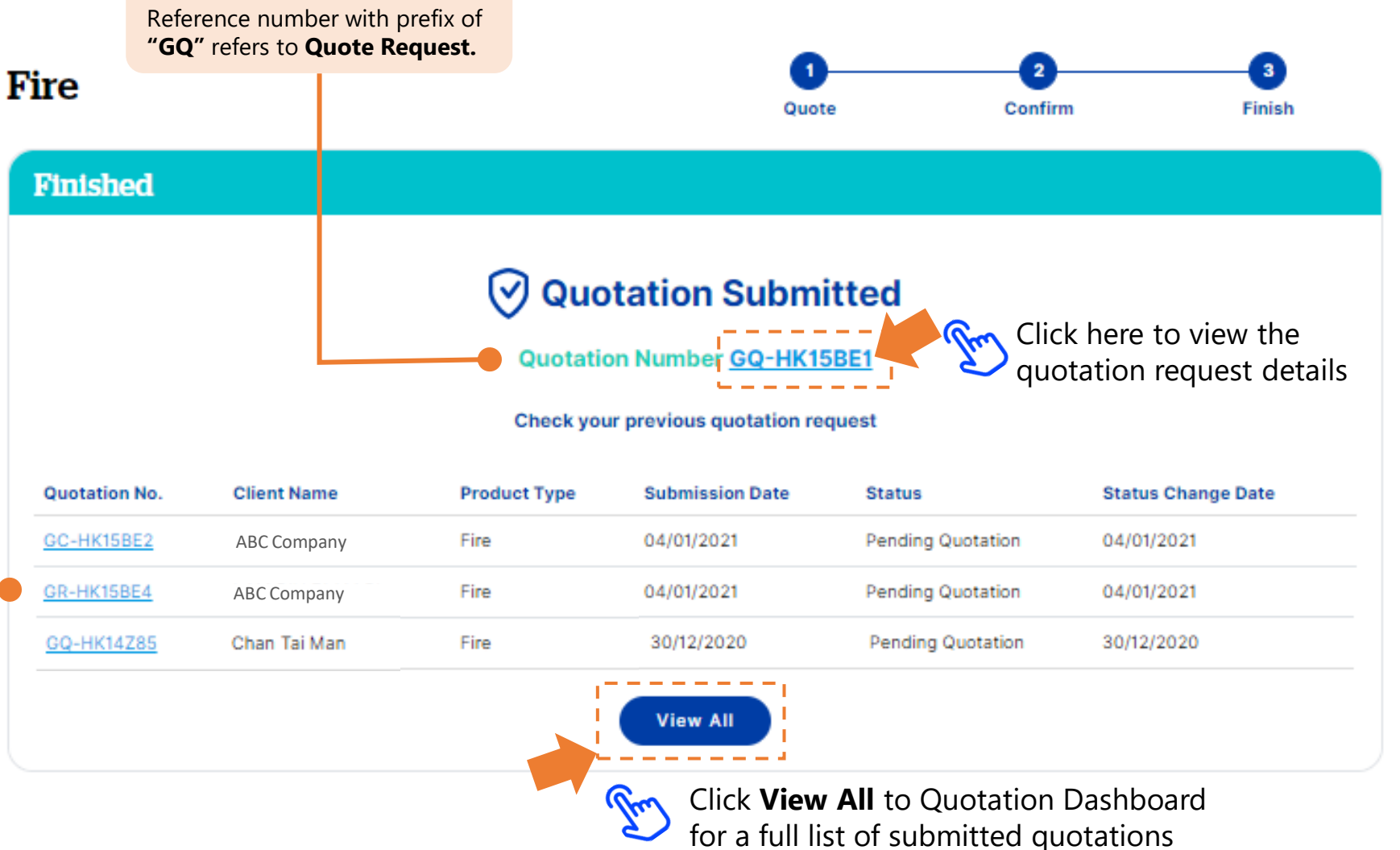

and other transaction requests

#### **Step 5: View Quote Details**

By clicking the quotation number link, you can view the submitted quotation details here.

#### **Quotation Summary**

From here you can find the quotation summary such as status, product, insured person and insurance period.

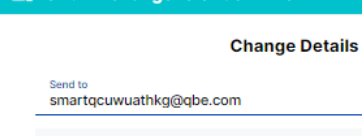

...<br>...<br>Submit change to Underwriter

Subject QBE Quotation - Fire - Chan Tai Man

Message I'd like to make the following change in the quotation...

**hne**2

File upload 旧 Add files +

# Quotation

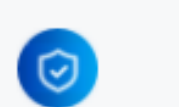

#### Quotation no.: GQ-HK15BE1

**Status: Pending Quotation** 

Product Fire

Insured Chan Tai Man

Period of Insurance 04/01/2021 to 03/01/2022

**Submit Change** 

#### **Submit Change**

You can submit change on your quotation request by clicking here.

#### **Quotation Document**

If the quotation is ready by QBE underwriter, you can download the document here.

#### **Quotation Documents**

No document available

#### Correspondence

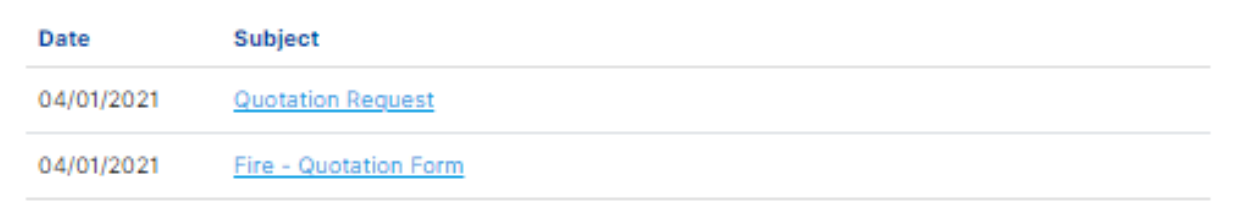

#### **Correspondence**

From here, you can download and view your initial quotation request, the submitted documents, and the correspondence with QBE underwriters.

[Back to Menu](#page-0-0)

<span id="page-6-0"></span>**Endorse/Renew/Cancel** 

#### **Policy Options Policy Details** 3 new policy options are available for your selection: Endorsement, Cancellation and Renewal Status 1 In Force **Policy No. F0123456** ☑ Policy Options ∧ Fire (FFF) Insured Period [ 27/01/2020 to 26/01/2021 **[1](#page-7-0)** Endorsement **[2](#page-10-0) Policy Details** Cancellation Click on each policy Insured **Address [3](#page-8-0)** Renewal option to learn more ABC COMPANY XYZ BUILDING, 123 NATHAN ROAD, KOWLOONLapse New Claim

#### **Documents**  $\mathbf{C}$ Transaction Type (Expand/Collapse) **Effective Date** Document Type Renewal Issue 27/01/2020 27/01/2019 Renewal Issue 27/01/2018 New Business Issue

# **Endorse/Renew/ Cancel**

You can now endorse, renew or cancel a non-Qnect product policy on the Policy Header page.

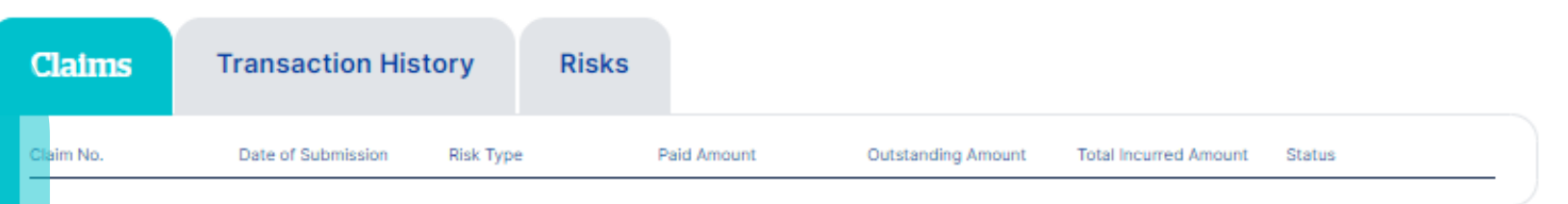

### <span id="page-7-0"></span>2. Endorsement

#### **Endorsement**

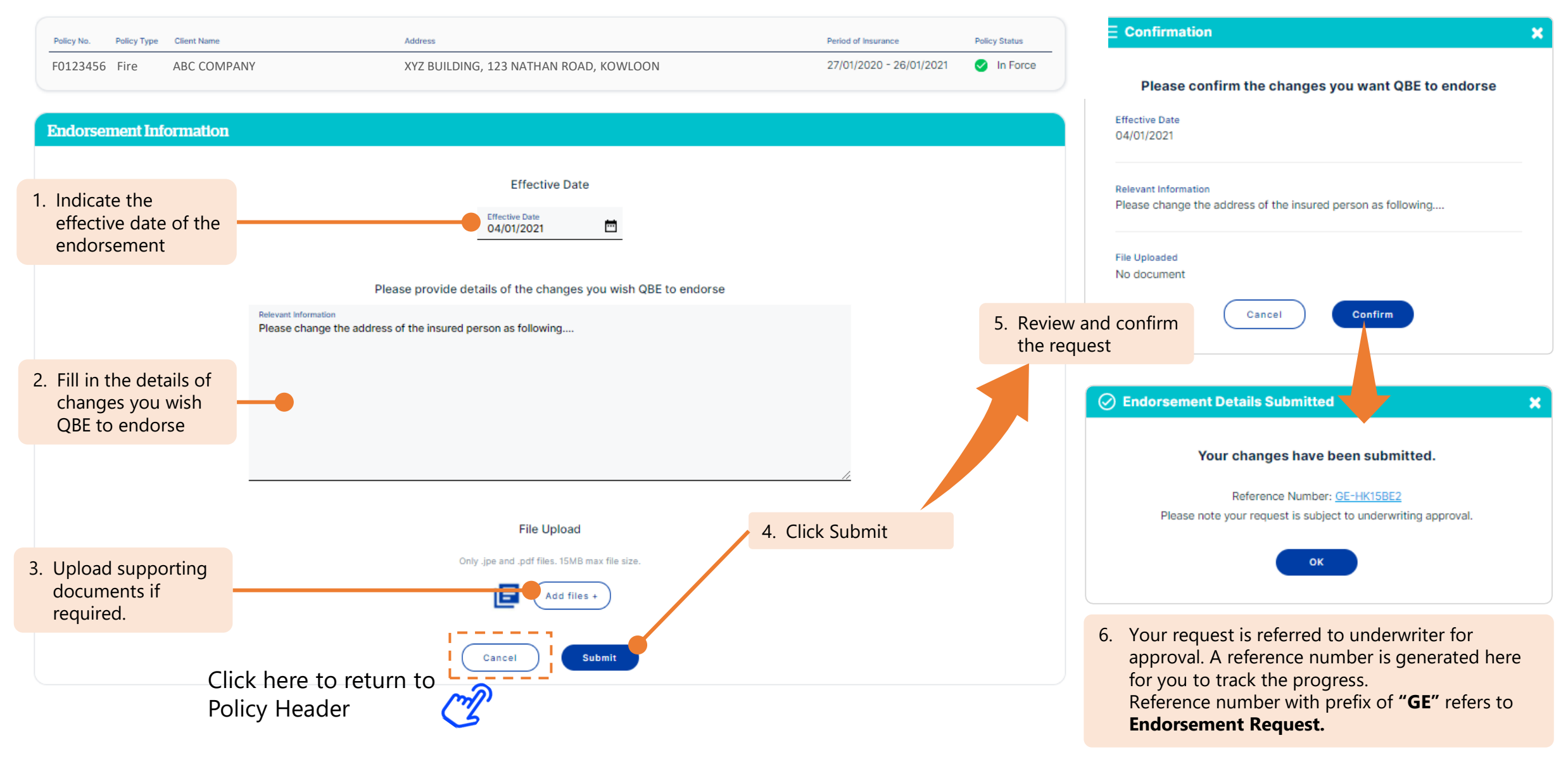

<span id="page-8-0"></span>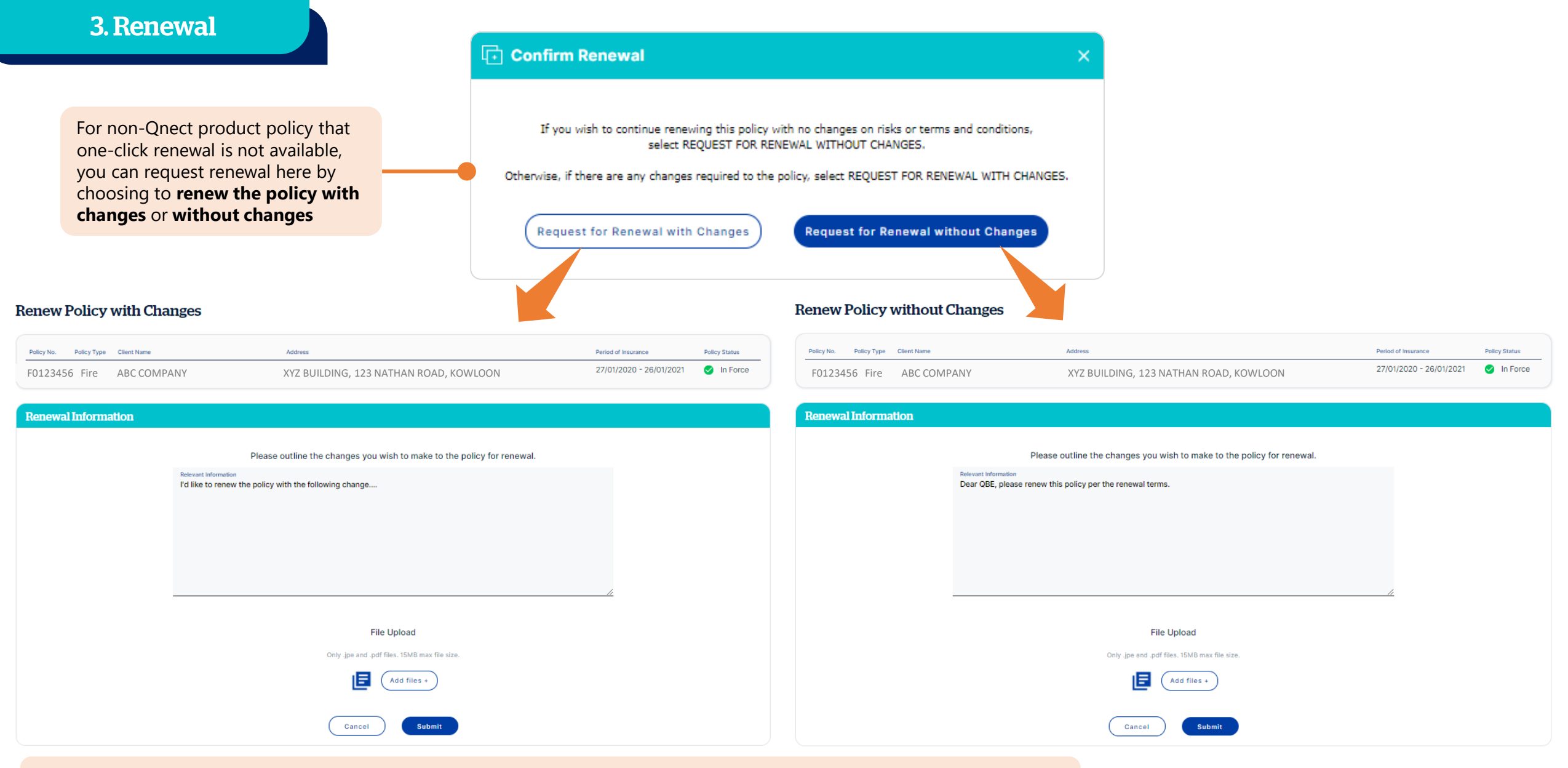

- If "Request for Renewal with Changes" is selected, you should outline the changes you wish to make to the policy for renewal.
- If "Request for Renewal without Changes" is selected, the policy will be renewed with no changes on existing risks or terms and conditions. Renewal information will be populated by default.

[Back to Menu](#page-0-0)

**[Go Next](#page-9-0)**

<span id="page-9-0"></span>3. Renewal

**Renew Policy with Changes**  $\equiv$  Confirmation Policy No. Policy Type Client Name **Address** Period of Insurance **Policy Status** Please review and confirm the changes you wish QBE to 27/01/2020 - 26/01/2021 n Force F0123456 Fire ABC COMPANY XYZ BUILDING, 123 NATHAN ROAD, KOWLOON make for the policy renewal **Relevant Information** I'd like to renew the policy with the following changes: **Renewal Information File Uploaded** Please outline the changes you wish to make to the policy for renewal. No document **Relevant Information** I'd like to renew the policy with the following change.... Cancel Confirm 1. Outline the changes 4 Review and confirm or condition you the request wish to make to the ◯ Change Request Submitted policy for renewal × Your changes have been submitted. Reference Number: GR-HK15BE4 **File Upload** Please note that your request is subject to underwriting approval. Only .jpe and .pdf files. 15MB max file size. 3. Click Submit 2. Upload supporting OK documents if Add files + required. 5. Your request is referred to underwriter for Cancel **Submit** Click here to return to approval. A reference number is generated here for you to track the progress. Policy Header Reference number with prefix of **"GR"** refers to

**Renewal Request.** 

## <span id="page-10-0"></span>**4. Cancellation**

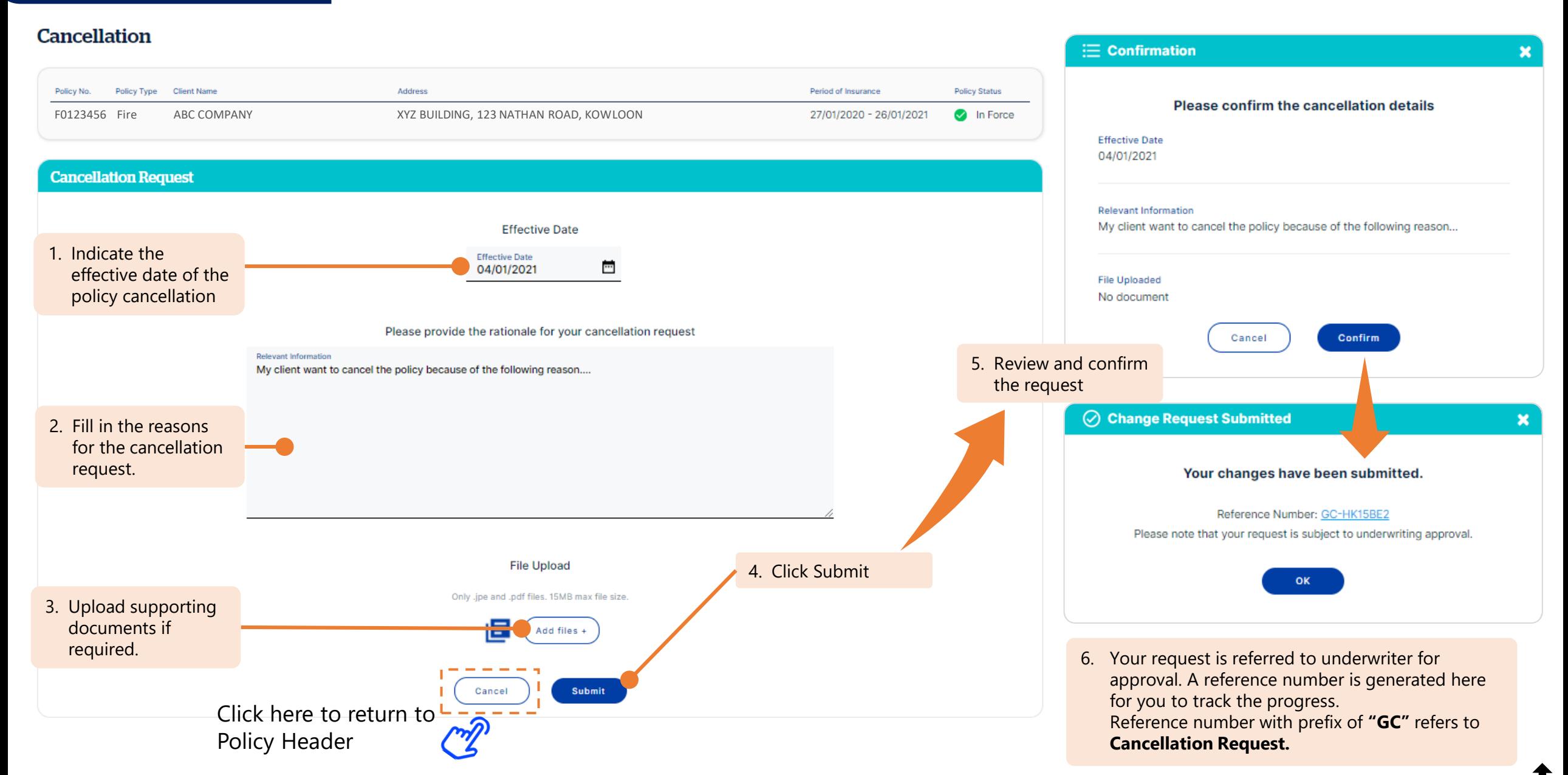

<span id="page-11-0"></span>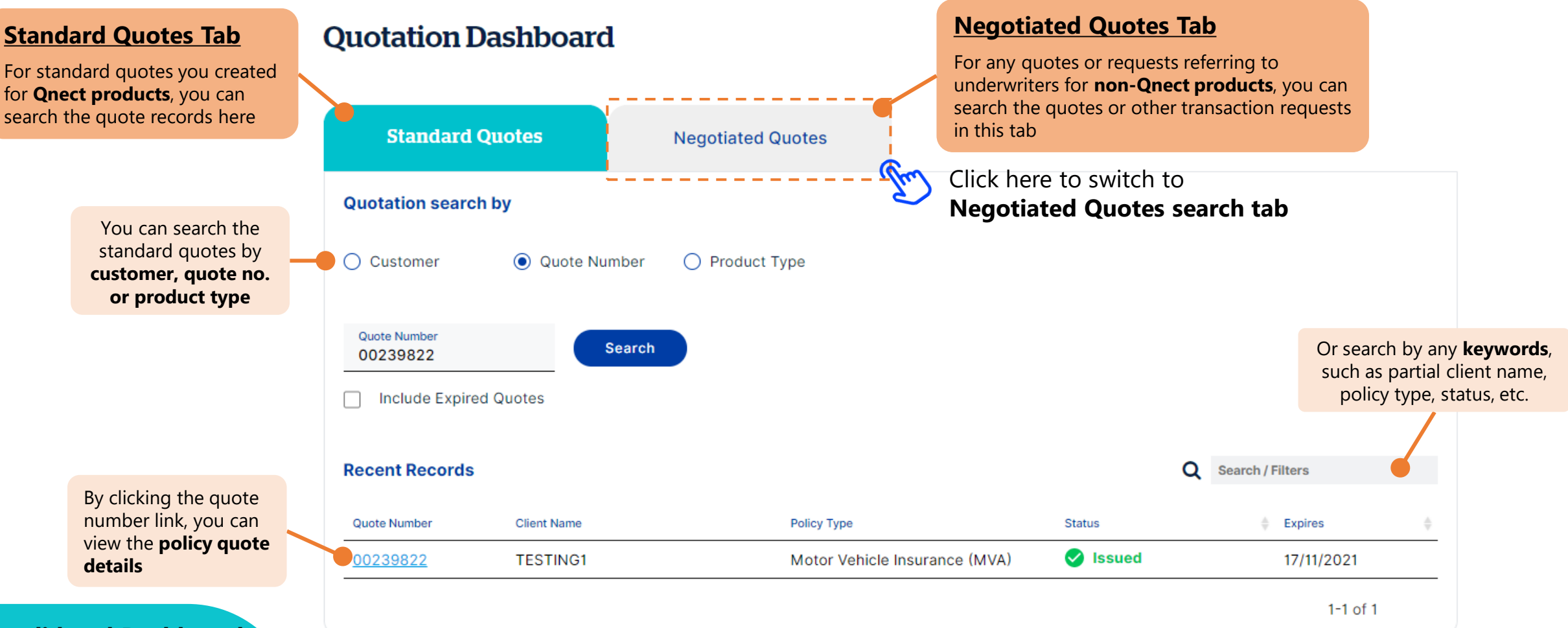

#### **Consolidated Dashboard**

The search of standard quotes (for Qnect products) and negotiated quotes (for non - Qnect products) are combined into Quotation Dashboard.

# **5. Quotation Dashboard**

## Click here to switch to **Standard Quotes search tability**

By clicking the reference link, you can view the quotation and other transaction request details:

- Prefix of GQ : Quote Request
- Prefix of GE : Endorsement Request
- Prefix of GR : Renewal Request
- Prefix of GC : Cancellation Request
- Prefix of GREF: Referral

# **Quotation Dashboard**

#### **Goto New Business > Quotation Dashboard**

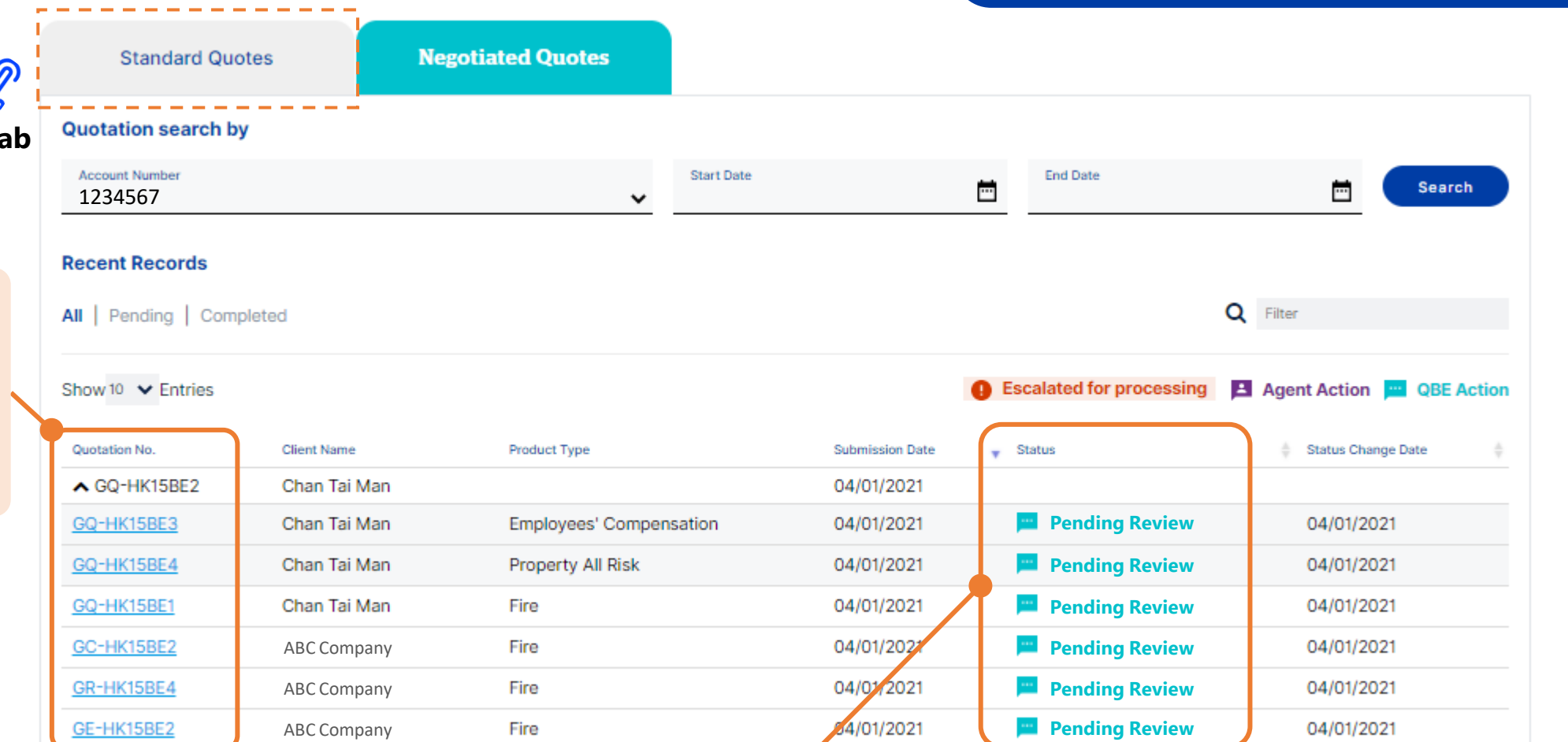

Check the quotation or request status instantly from here. Types of status include:

- Pending Review Request is being reviewed by underwriters. Once the review is completed, you will be notified by email with the response and status update.
- **Pending Document Issuance**  Request is awaiting underwriters to issue document.
- **Policy Issued**  Request is completed with policy issued.
	- **Quotation Issued**  Quotation has been issued. You can view and download the quotation document from the reference link
- Information Required QBE underwriters require additional information to proceed the request. You will receive an email to ask for further information.
- Declined by Client Request/ Quote is declined by client
- **Declined by QBE**  Request/ Quote is declined by QBE underwriter. Please refer to the reject reason from the reference link.

• **Archived** – Request is obsolete and archived.

• **Converted – Request is converted to another case type after clarification with requester.** [Back to Menu](#page-0-0) Back to Menu Back to Menu

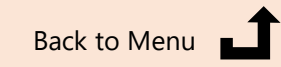

#### **Negotiated Quotes Tab**

This search page consolidates all quotation, endorsement, renewal, and cancellation requests referring to underwriters.